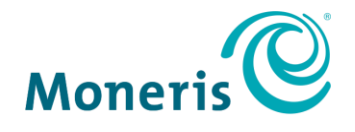

# **Moneris Core® Restaurant** Setting up Your Integration

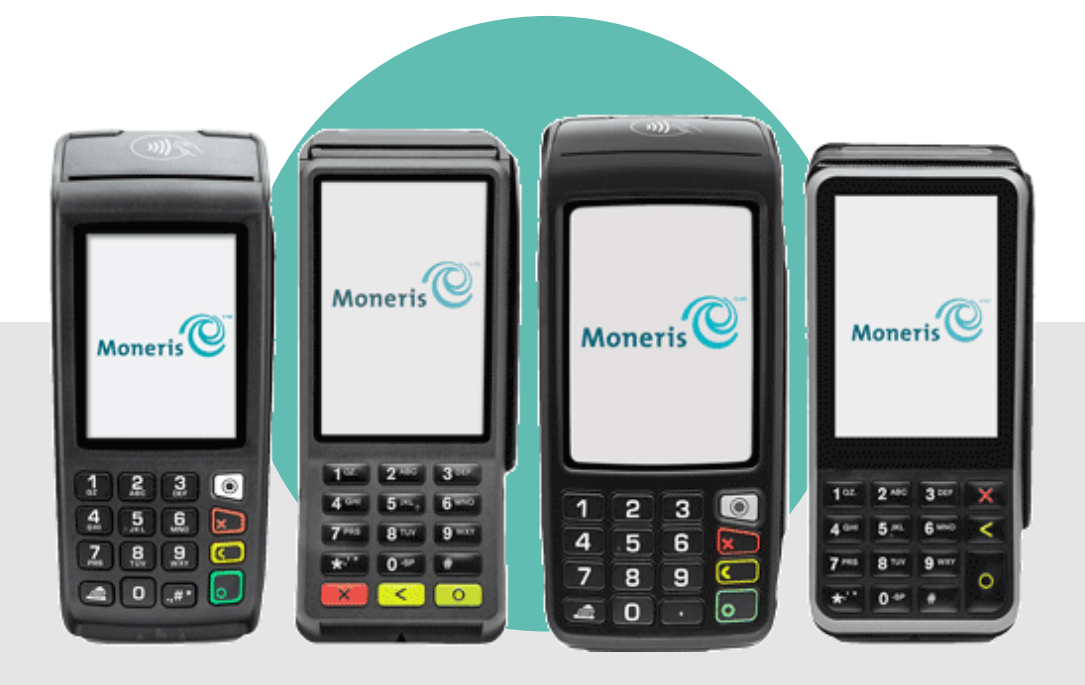

## **Contents**

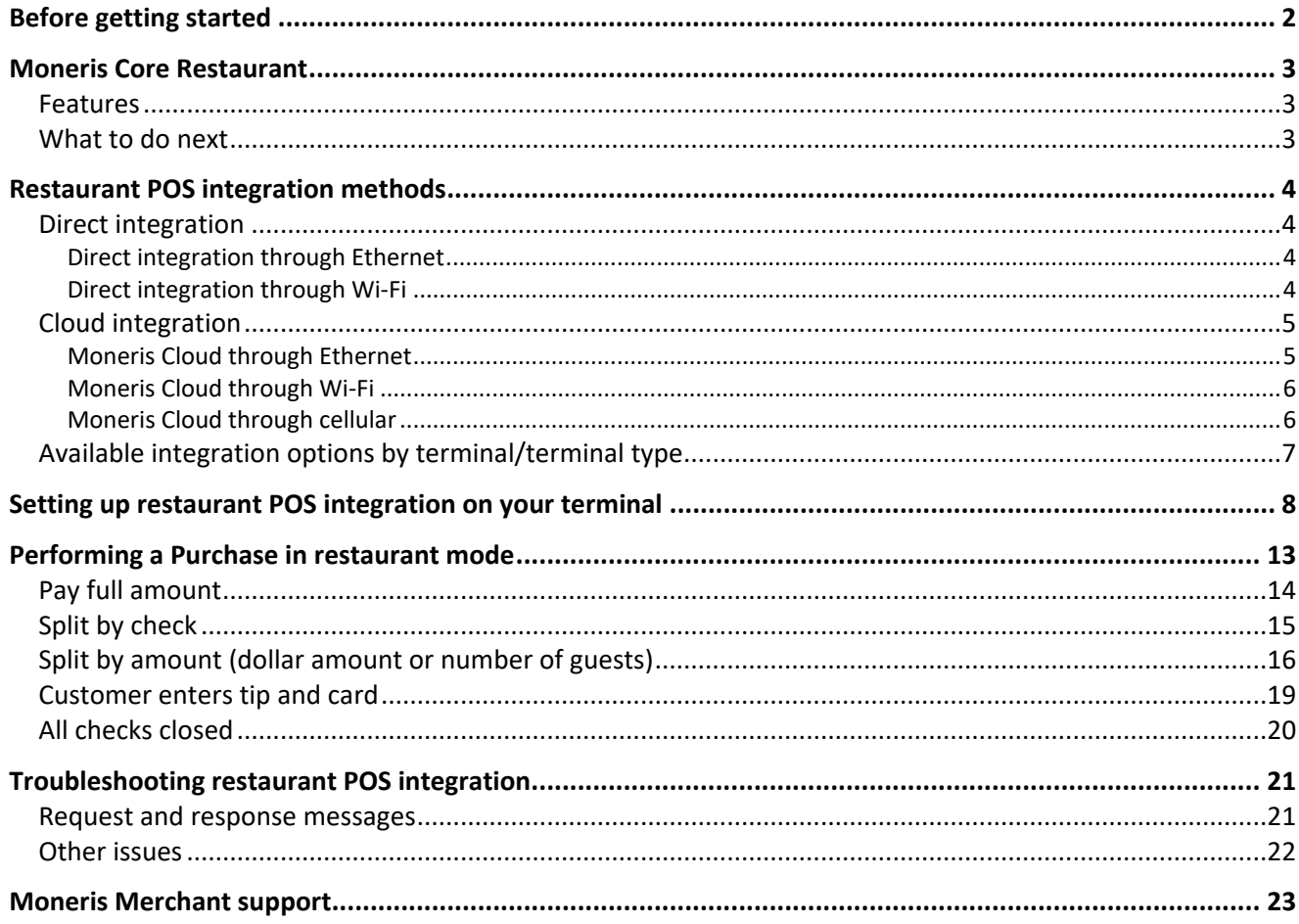

## <span id="page-2-0"></span>**Before getting started**

Before setting up your Moneris terminal for restaurant POS integration, you must do the following:

- **Set up your terminal's hardware and software.**
- Ensure you can process transactions in standalone mode in order to verify your terminal is connected to your own network and to the Moneris Host.

Consult the guides below for assistance, if needed.

#### **V400m wireless terminal**

These guides are available at **[moneris.com/support-v400m](http://www.moneris.com/support-v400m) :** *Moneris Core V400m Setting up Your Hardware Moneris Core V400m Set up Your Software Moneris Core V400m Using your terminal*

#### **V400c countertop terminal**

These guides are available at **[moneris.com/support-v400c](http://www.moneris.com/support-v400c) :** *Moneris Core V400c Setting up Your Hardware Moneris Core V400c Set up Your Software Moneris Core V400c Using your terminal*

#### **Move/5000 wireless terminal**

These guides are available at **[moneris.com/support-move5000:](http://www.moneris.com/support-move5000)** *Moneris Core Move/5000 Setting up Your Hardware Moneris Core Move/5000 Set up Your Software Moneris Core Move/5000 Using your terminal*

#### **Desk/5000 countertop terminal**

These guides are available at **[moneris.com/support-desk5000:](http://www.moneris.com/support-desk5000)** *Moneris Core Desk/5000 Setting up Your Hardware Moneris Core Desk/5000 Set up Your Software Moneris Core Desk/5000 Using your terminal*

## <span id="page-3-0"></span>**Moneris Core Restaurant**

Moneris Core Restaurant is a function that allows you to easily integrate your Moneris terminal with your restaurant POS, creating efficiency for you and convenience for your customers. Multiple Moneris terminals can communicate with the restaurant POS at the same time.

## <span id="page-3-1"></span>Features

With Moneris Core Restaurant, you can use your terminal or terminals to:

- retrieve a server's open tables and access receipt information from your restaurant POS with the ability to incorporate this information into various receipt formats, including e-receipts
- **Example 1** select one of the open tables and process payment from each customer at the table, including identifying the customer's tender type (debit, credit, gift card) at the card entry prompt
- remotely process cash payments to close out the cash portion of a bill on the restaurant POS (provided that the terminal is configured to integrate cash)
- allow customers to enter a tip on the terminal, including tipping on the final dollar amount or on the pre-tax subtotal (when configured)

## <span id="page-3-2"></span>What to do next

- To review the different methods of integration (direct vs. cloud), refer to [Restaurant POS integration](#page-4-0)  [methods](#page-4-0) on page [4.](#page-4-0)
- To see which integration methods and options are available for your terminal, refer to [Available integration](#page-7-0)  [options by terminal](#page-7-0) on page [7.](#page-7-0)
- To enable restaurant POS integration on your Moneris terminal and configure the integration settings, proceed to [Setting up restaurant POS integration on your terminal](#page-8-0) on page [8.](#page-8-0)

# <span id="page-4-0"></span>**Restaurant POS integration methods**

There are two methods for integrating your Moneris terminal with your restaurant POS: direct and cloud.

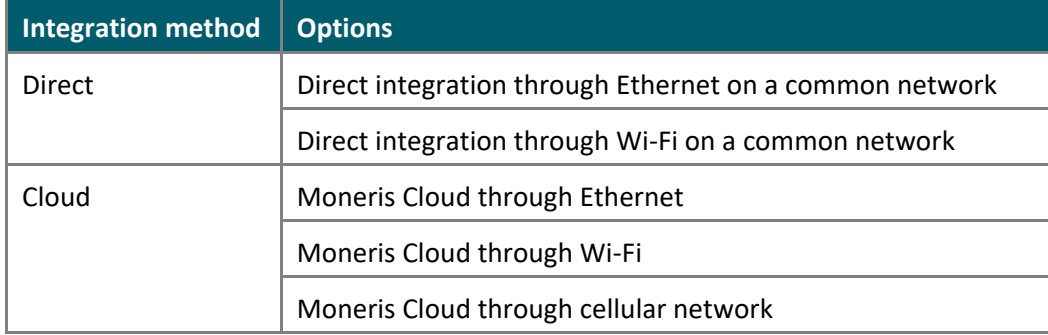

Review the information below to understand the communication path for each integration option and determine which one is best for your business.

## <span id="page-4-1"></span>Direct integration

### <span id="page-4-2"></span>Direct integration through Ethernet

If you use Direct integration through Ethernet, all communication between your Moneris terminal and your restaurant POS takes place within your Ethernet network.

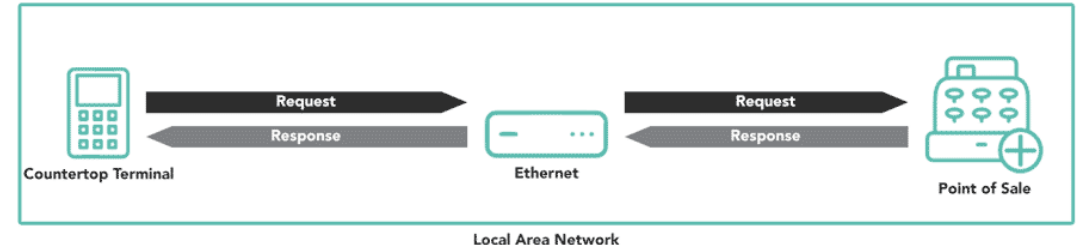

## <span id="page-4-3"></span>Direct integration through Wi-Fi

If you use the Direct integration method, all communication between your Moneris terminal and your restaurant POS takes place within your local Wi-Fi network.

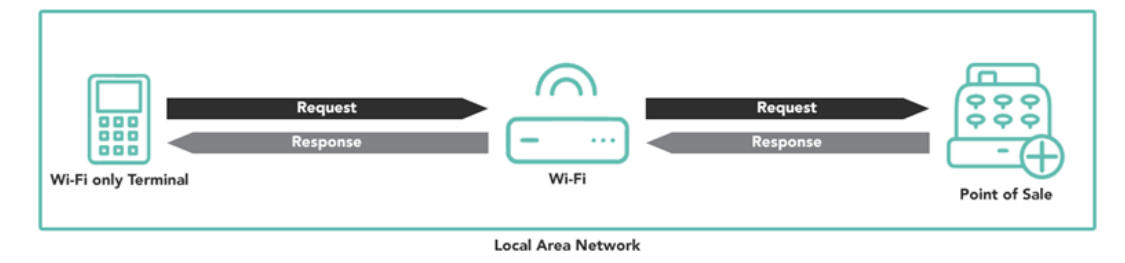

# <span id="page-5-0"></span>Cloud integration

To use the Cloud integration method, your restaurant POS must connect to the Moneris Cloud. You or your POS provider must establish a connection from your restaurant POS to the Moneris Cloud using your unique credentials.

The outbound connection must include:

- your Merchant ID\*
- your API Token\*
- the URL/IP (patpos.moneris.com)
- the port number (443, the standard TLS port)

<span id="page-5-1"></span>\* If you do not know your Merchant ID and API token, contact [Moneris Customer Care.](#page-23-0)

## Moneris Cloud through Ethernet

If you choose Cloud integration through Ethernet, the terminal uses your local Ethernet network to connect to the Moneris Cloud and from the Moneris Cloud to your restaurant POS. You are responsible for establishing the connection from the restaurant POS to the Moneris Cloud.

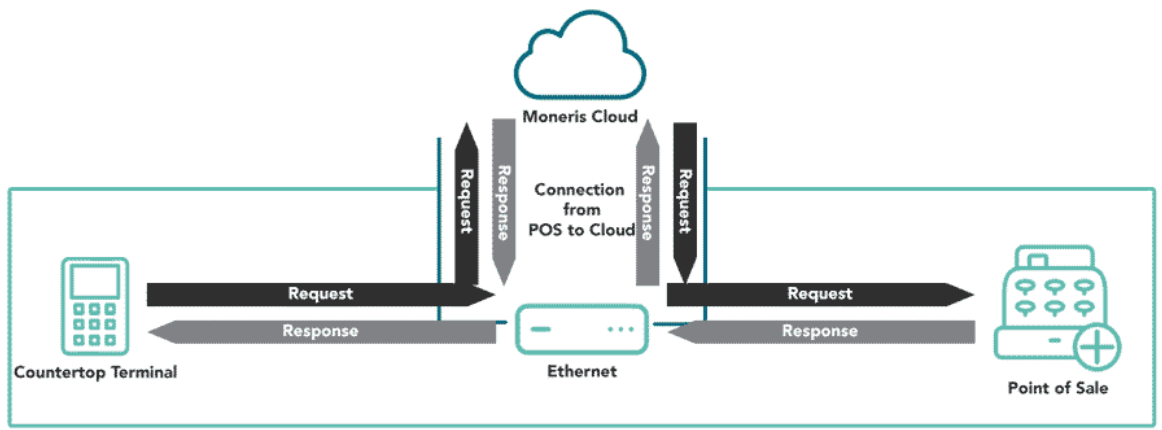

Local Area Network

### <span id="page-6-0"></span>Moneris Cloud through Wi-Fi

If you choose Cloud integration through Wi-Fi, the terminal uses your local Wi-Fi network to connect to the Moneris Cloud and from the Moneris Cloud to your restaurant POS. You are responsible for establishing the connection from the restaurant POS to the Moneris Cloud.

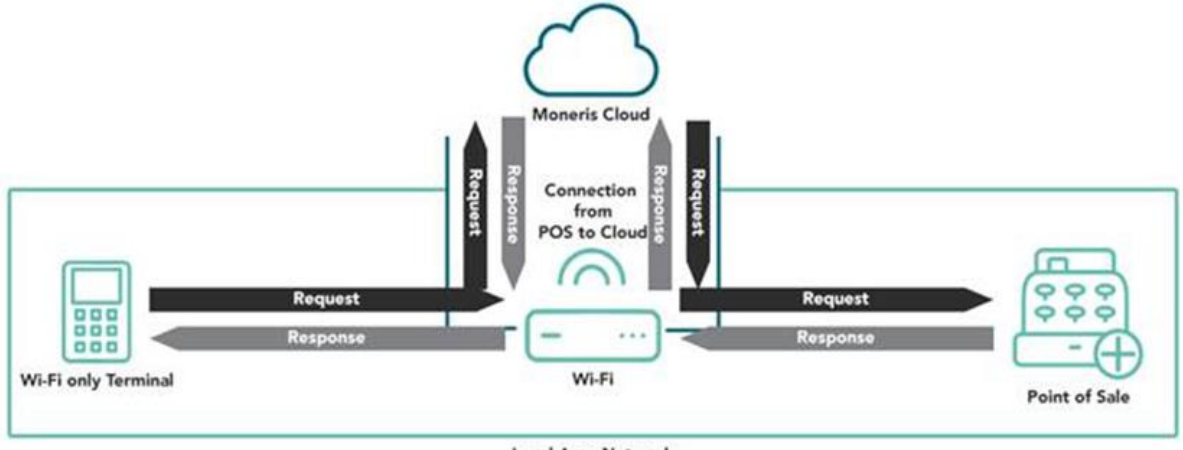

**Local Area Network** 

## <span id="page-6-1"></span>Moneris Cloud through cellular

If you choose cloud integration through a cellular network, the terminal uses the cellular network to connect to the Moneris Cloud and then to the restaurant POS. You are responsible for establishing the connection from the restaurant POS to the Moneris Cloud.

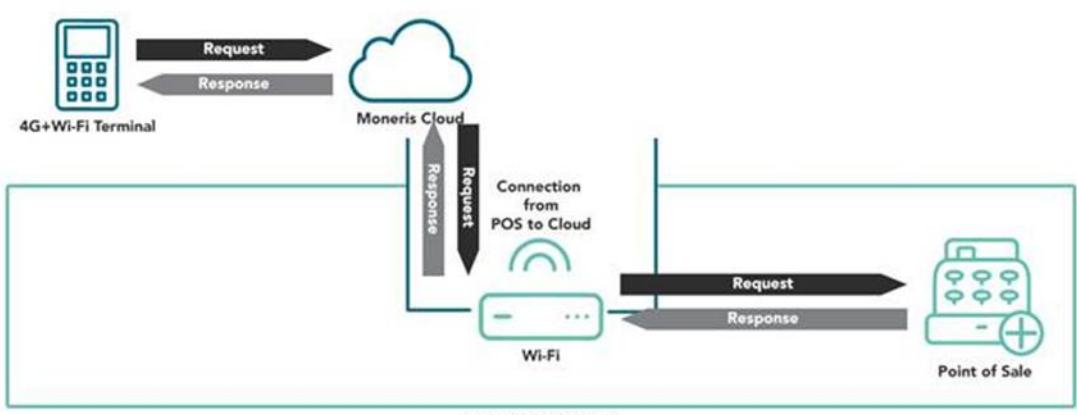

**Local Area Network** 

# <span id="page-7-0"></span>Available integration options by terminal/terminal type

The available integration methods and the integration options depend on your terminal.

Your terminal type (for example, V3, V4, I9 among others) is indicated by the first 2 alphanumeric characters in the terminal ID (TID). The TID, composed of 8 alphanumeric characters, is located on a white sticker together with a short bar code.

- For Ingenico terminals (Desk/5000 and Move/5000), you can find the white sticker on the top of the terminal below the contactless reader.
- For Verifone terminals (V400c and V400m), you can find the sticker on the right side of the terminal or on the back of the terminal.

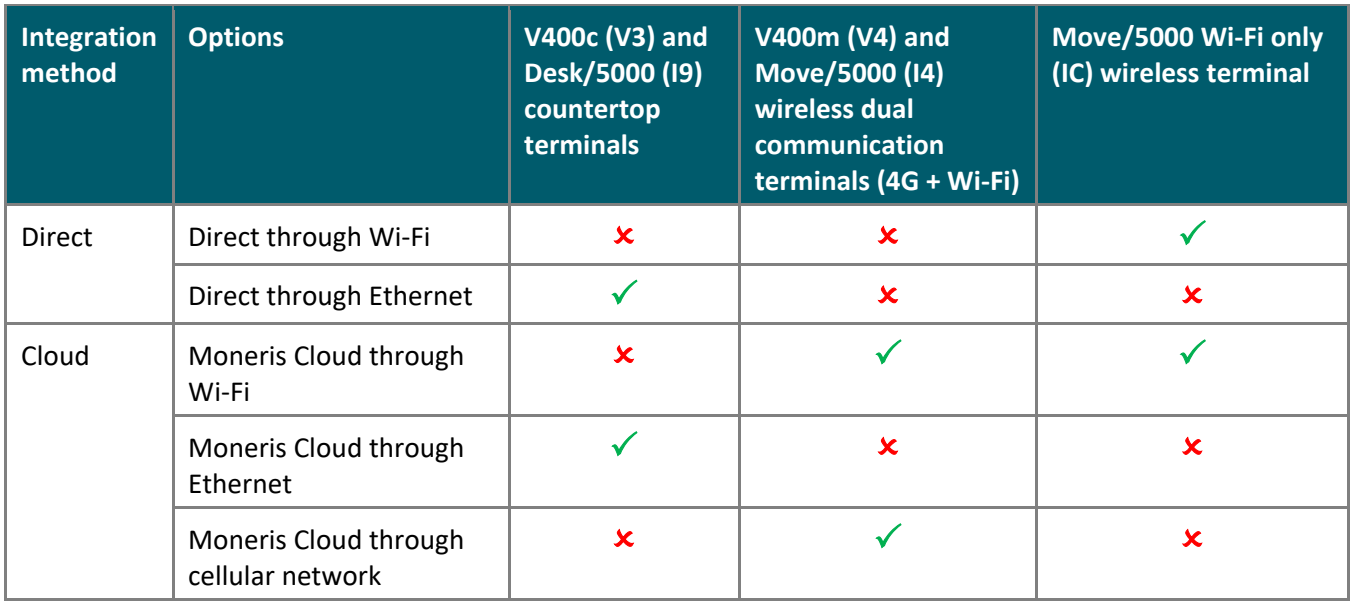

# <span id="page-8-0"></span>**Setting up restaurant POS integration on your terminal**

Follow these steps to enable Moneris Core Restaurant on your Moneris terminal and to configure the integration settings to meet the needs of your business.

The instructions begin at the main menu. If you do not see the main menu, review the *Using your Terminal* guide (refer to [Before getting started](#page-2-0) on page [2\)](#page-2-0) to understand terminal navigation.

1. Tap **Settings**.

2. Tap **Application**.

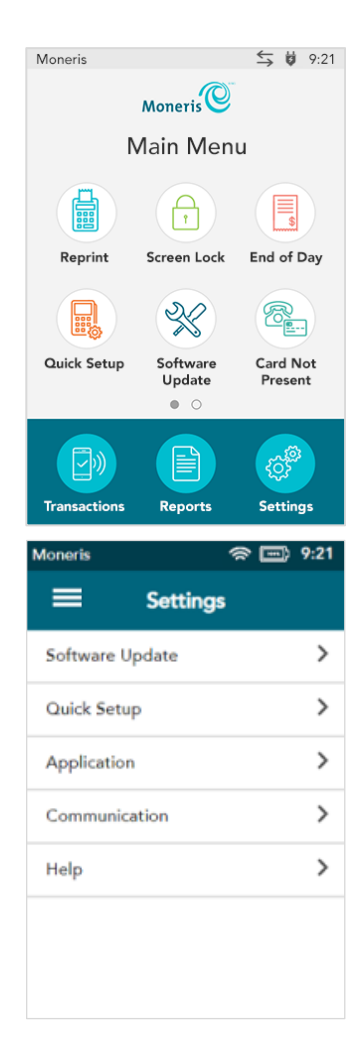

3. Tap **Integration**.

4. Tap the **Integration** toggle to enable integration.

- The Integration toggle becomes green and the Solutions Type field appears.
- 5. Tap the **Solution Type field** and select **Core Restaurant**.

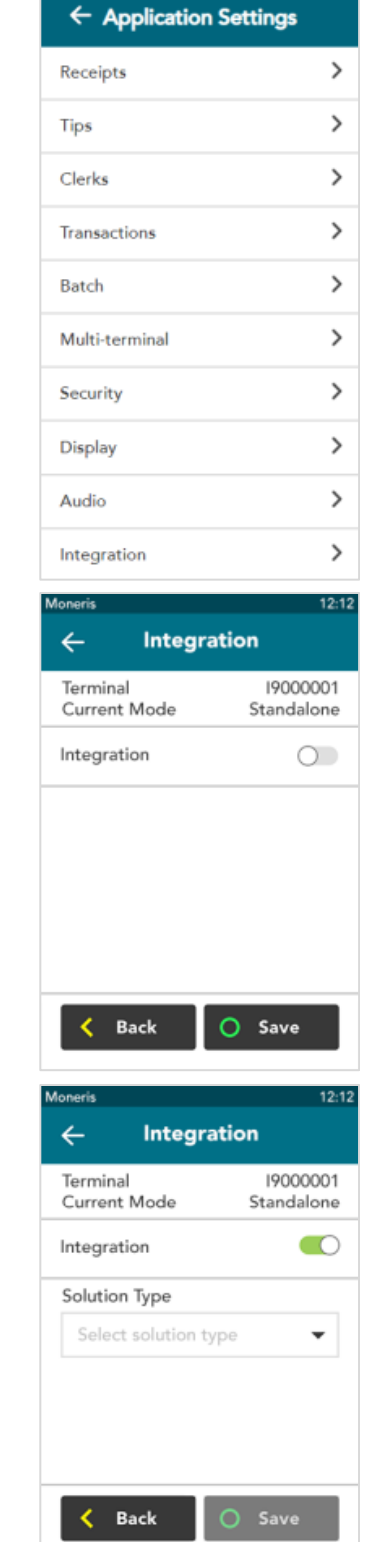

●图 9:21

Moneris

- 6. Choose one of these options:
	- If you are using the V400c (V3), Desk/5000 (I9), or Move/5000 Wi-Fi only (IC) terminals, and want to use **Direct integration**, go to step 7.
	- If you are using the V400c (V3), Desk/5000 (I9), or Move/5000 Wi-Fi only (IC) terminals, and want to use **Cloud integration**, go to step 8.
	- If you are using the Move/5000 (I4) or V400m (V4), **Cloud integration** is automatically selected. Go to step 9.

To identify your terminal type (V3, V4, I9 and others), refer to [Available](#page-7-0)  [integration options by terminal](#page-7-0) on page [7.](#page-7-0)

- 7. You chose Direct integration. To implement Direct integration, your Moneris terminal and your restaurant POS must be on the same network. To complete the integration, follow these steps.
	- a. Tap the **Integration Method** field, then tap **Direct**.
	- b. Tap the **Destination IP** field and enter the IP address of your restaurant POS.
	- c. Tap the **Destination Port** field and enter the port number of your restaurant POS.
	- d. To enable cash transactions on your Moneris terminal, tap the **Integrate Cash** toggle.
	- e. To enable manual entry of gift cards on your Moneris terminal, tap the **Integrate Gift Manual Entry** toggle.
	- f. To allow your customers to split a bill, tap the **Enable Check Splitting** toggle.
	- g. Tap **Save** to save your integration settings.
	- h. Go to step 10.
- 8. You chose Cloud integration. Regardless of its location, the terminal will connect to your restaurant POS via the cloud. Follow these steps to complete the setup for restaurant POS integration :
	- a. Tap the **Integration Method** field, then tap **Cloud.**
	- b. To enable cash transactions on your Moneris terminal, tap the **Integrate Cash** toggle.
	- c. To enable manual entry of gift cards on your Moneris terminal, tap the **Integrate Gift Manual Entry** toggle.
	- d. To allow your customers to split a bill, tap the **Enable Check Splitting** toggle.
	- e. Tap **Save** to save your integration settings.
	- f. Go to step 10.

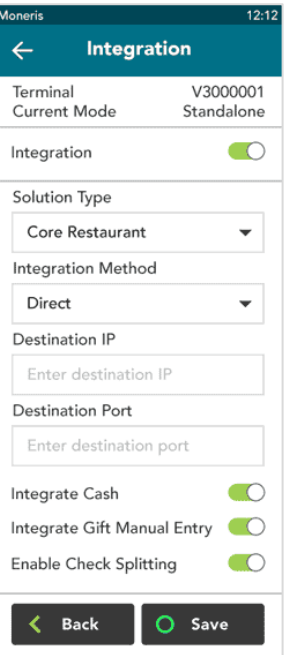

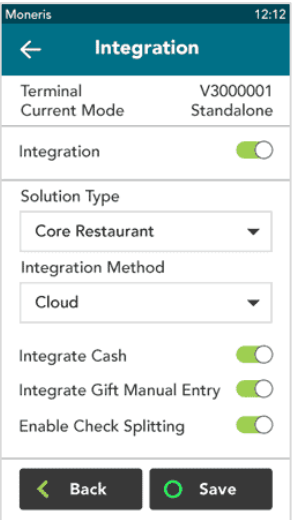

- 9. For the Move/5000 (I4) or V400m (V4) terminals, Cloud integration is automatically selected in the background. These terminals do not support Direct integration, therefore the Integration Method field does not appear.
	- a. To enable cash transactions on your Moneris terminal, tap the **Integrate Cash** toggle.
	- b. To enable manual entry of gift cards on your Moneris terminal, tap the **Integrate Gift Manual Entry** toggle.
	- c. To allow your customers to split a bill, tap the **Enable Check Splitting** toggle.
	- d. Tap **Save** to save your integration settings.
	- e. Go to step 10.

After you tap **Save**, the terminal returns to the Application Settings menu. The "Settings Saved" notification also appears.

10. Press the menu key on the keypad to return to the main menu.

- On the Desk/5000 and Move/5000 terminal, press the menu  $\circledast$  key.
- On the V400c and V400m terminal, press the pound **key** key.

The terminal returns to the Main menu.

**Important: The Transactions icon no longer appears on the bottom of the Main menu screen. The only transaction available in restaurant integration mode is Purchase.** 

11. To begin a restaurant Purchase, press the red X key on the keypad.

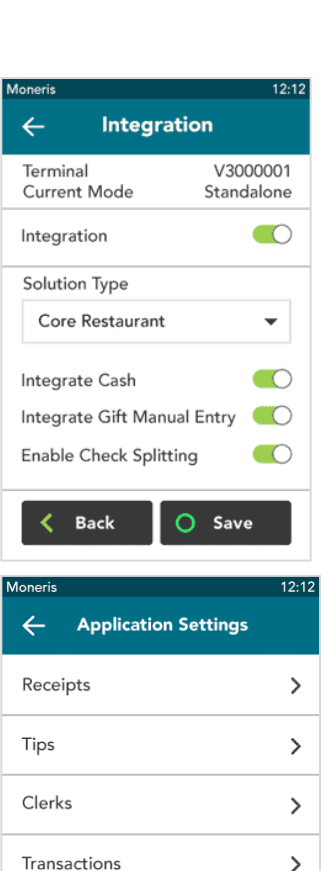

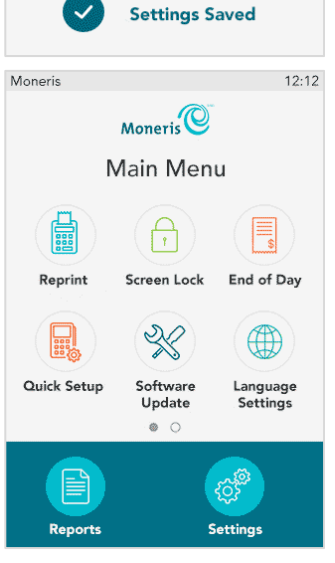

Multi-terminal

 $\mathcal{P}$ 

The terminal displays the Server ID screen.

12. Enter your server ID (or swipe your server card, if supported) to retrieve your open tables.

If you get an error message, refer to [Troubleshooting restaurant POS](#page-21-0)  [integration](#page-21-0) on pag[e 21.](#page-21-0)

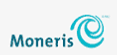

12:12 PM Tuesday, February 5, 2019

Server ID

## <span id="page-13-0"></span>**Performing a Purchase in restaurant mode**

When you enable Core Restaurant on your terminal, the default transaction is Purchase. A Purchase allows the customers at a table to pay their bill. Here is a summary of the different ways in which you can handle the bill for a table:

- Process full amount in one payment
- Split by amount
	- Split by dollar amount (for example, there are 3 customers. The first 2 customers pay a specific dollar amount, and the third customer pays the remaining amount of the bill)
	- Split by number of people (for example, there are 4 customers and they spilt the bill equally, with each one paying 25% of the bill)
- Split by check/seat (each customer pays for their own order)

Follow the step by step instructions below.

The terminal displays the Server ID screen. If you do not see the Server ID screen, press the red X key.

1. Enter your server ID and tap **OK** (or swipe your server card, if supported) to retrieve your open tables.

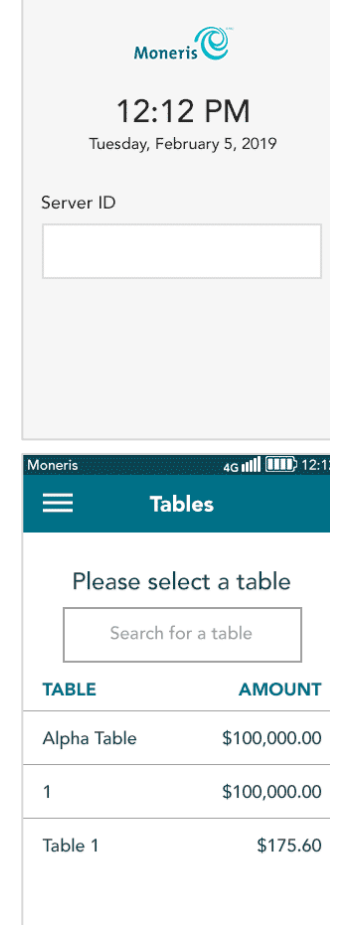

The terminal displays your open tables.

- 2. On the screen, tap the table you wish to process.
	- You can also search for a table by tapping the search field and entering the table name or number as appropriate.

The terminal displays the dollar amount owed by the selected table, along with the options for payment:

3. Tap one of the following options (or press the corresponding number on the keypad):

*Note: If your integration settings are not configured for cash and gift card* 

**1 [Pay full amount](#page-14-0)** (Refer to Pay full amount below)

<span id="page-14-0"></span>Pay full amount

they would like to pay.

gift card.

2. Pass the terminal to your guest.

1. Select **Card**, **Cash**, or **Gift Manual Entry**.

*manual entry, the terminal will skip this screen.* 

- **2 [Split by check](#page-15-0)** (Refer to Split by check on pag[e 15\)](#page-15-0)
- **3 [Split by amount](#page-16-0)** (Refer to Split by amount on page [16\)](#page-16-0)

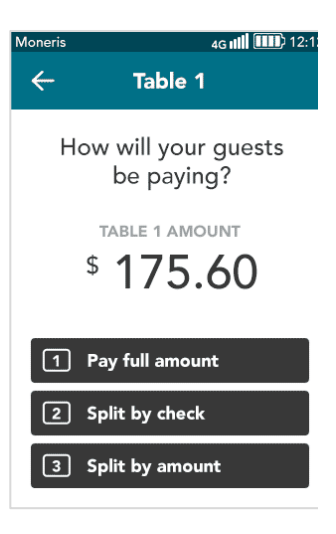

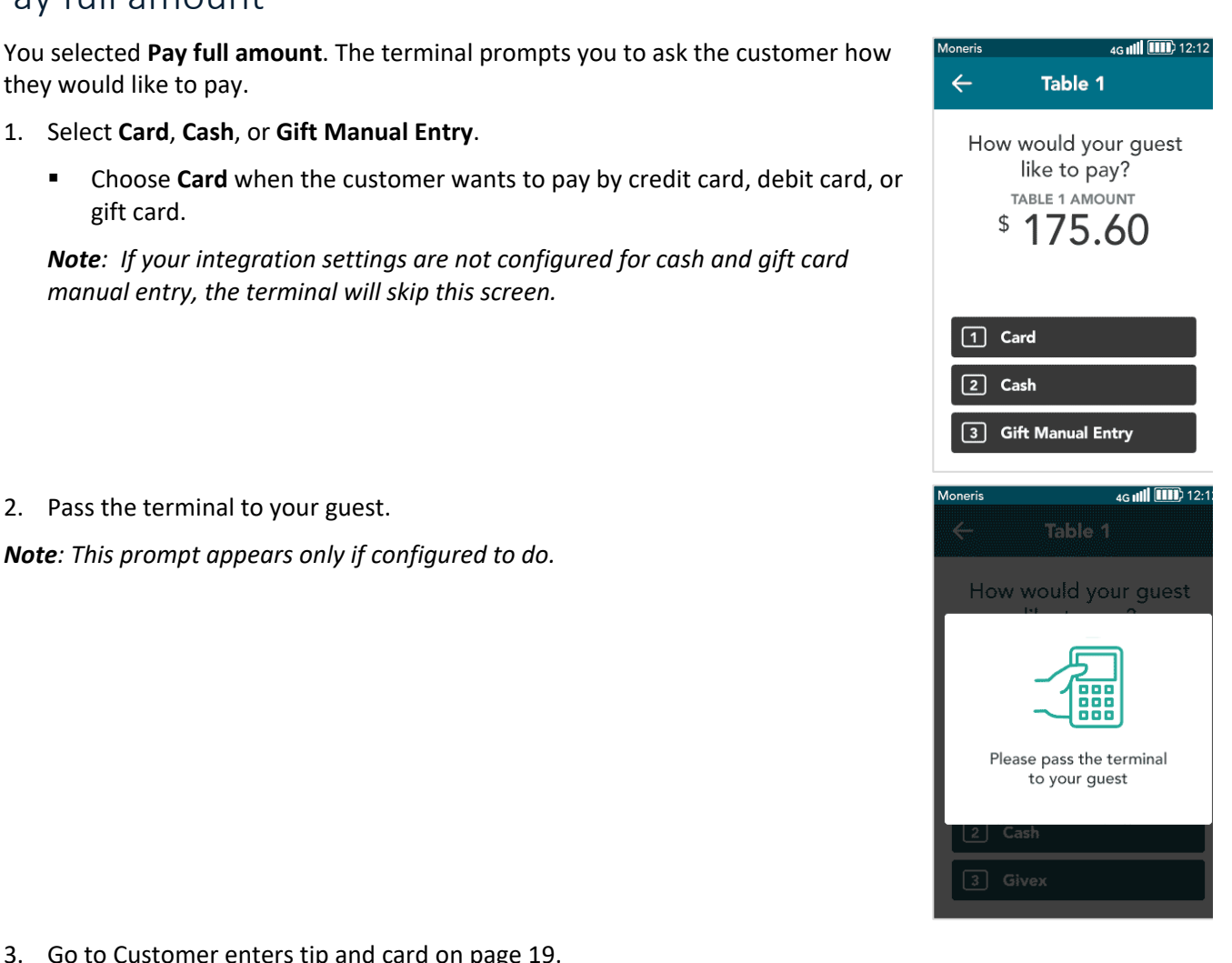

3. Go to [Customer enters tip and card](#page-19-0) on pag[e 19.](#page-19-0)

*Note: This prompt appears only if configured to do.* 

## <span id="page-15-0"></span>Split by check

You selected **Split by check**. The terminal displays a list showing each seat/check and the amount owing.

1. On the screen, tap the seat/check you wish to process.

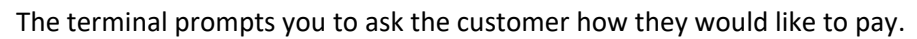

- 2. Select **Card**, **Cash**, or **Gift Manual Entry**.
	- **EXP** Choose Card when the customer wants to pay by credit card, debit card, or gift card.

*Note: If your integration settings are not configured for cash and gift card manual entry, the terminal will skip this screen.* 

3. Pass the terminal to your guest, as prompted on screen.

*Note: This prompt appears only if configured to do.* 

4. Go to [Customer enters tip and card](#page-19-0) on pag[e 19.](#page-19-0)

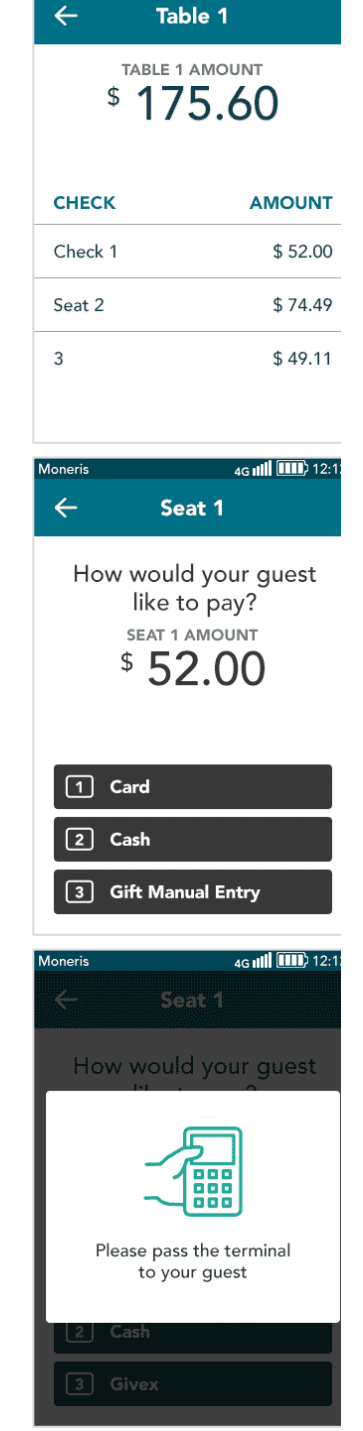

4G (III 12:1

Moneris

After each customer pays, the terminal re-displays the list of seats/checks, indicating which ones are paid.

5. Select the next seat/check to process until all customers have paid their bill.

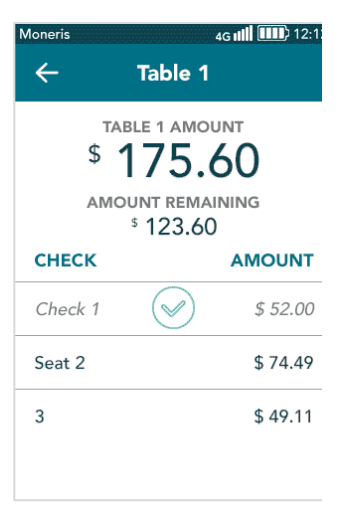

## <span id="page-16-0"></span>Split by amount (dollar amount or number of guests)

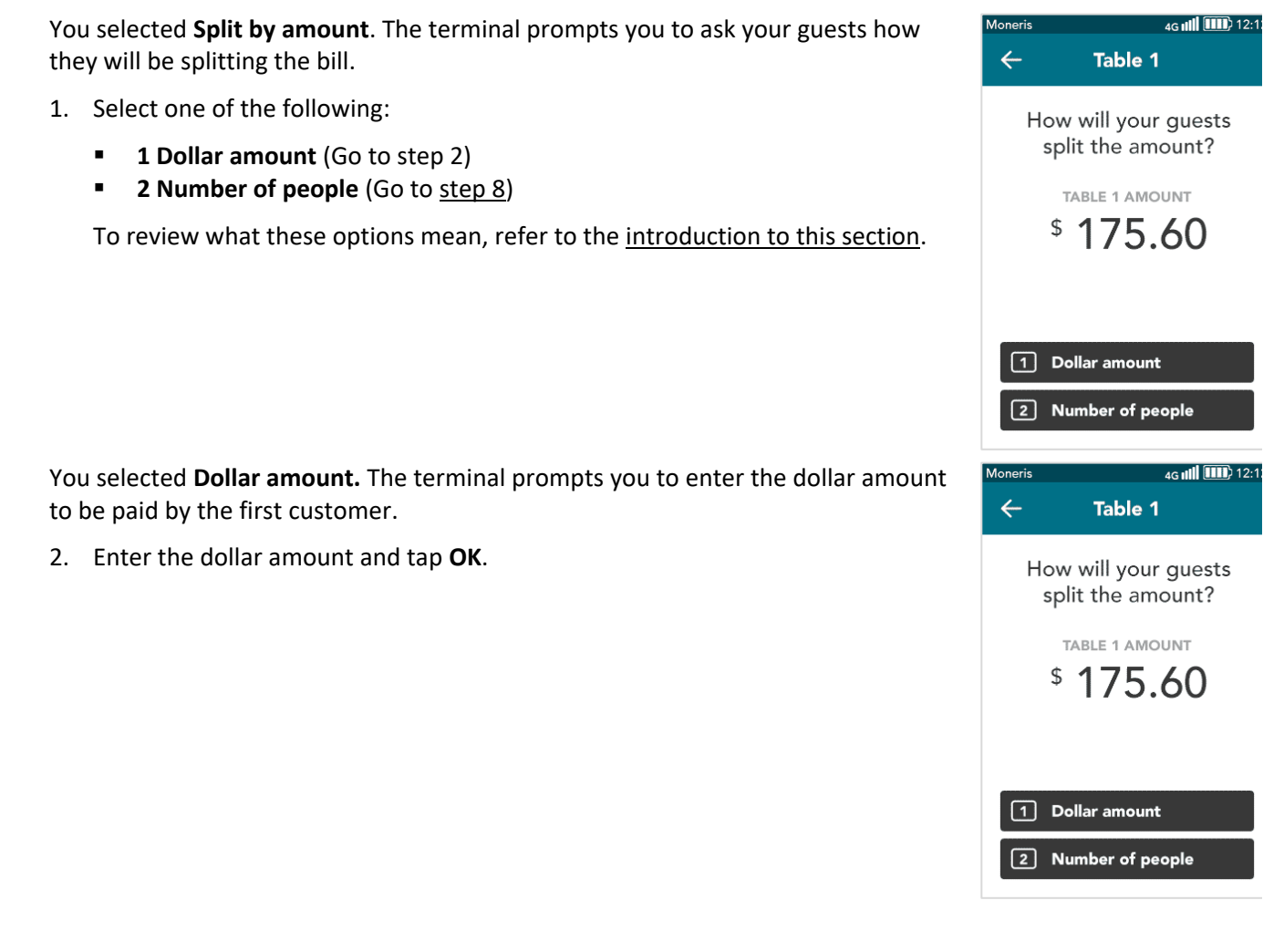

The terminal prompts you to ask the customer how they would like to pay.

- 3. Select **Card**, **Cash**, or **Gift Manual Entry**.
	- **EXP** Choose Card when the customer wants to pay by credit card, debit card, or gift card.

*Note: If your integration settings are not configured for cash and gift card manual entry, the terminal will skip this screen.*

4. Pass the terminal to your guest, as prompted on screen.

*Note: This prompt appears only if configured to do.* 

5. Go to [Customer enters tip and card](#page-19-0) on pag[e 19.](#page-19-0)

- 6. After the first customer pays, the terminal prompts you to enter the dollar amount for the second customer. Continue with the next customer until all customers have paid their bill.
- 7. Go to [All checks](#page-20-0) closed on page [20.](#page-20-0)

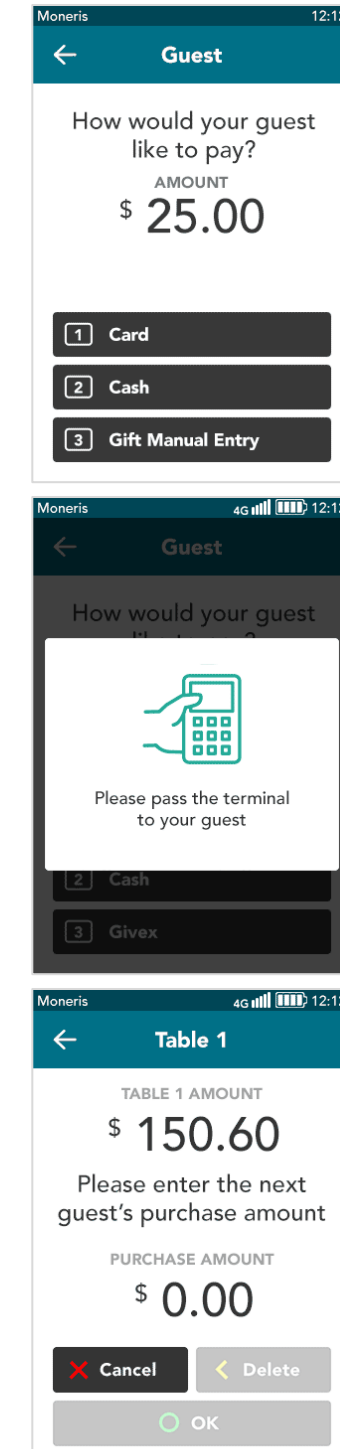

<span id="page-18-0"></span>You selected **Number of people.** The terminal prompts you to enter the number of guests that will be splitting the bill.

8. Enter the number of guests and tap **OK**.

The terminal prompts you to ask the first customer how they would like to pay.

- 9. Select **Card**, **Cash**, or **Gift Manual Entry**.
	- **EXP** Choose Card when the customer wants to pay by credit card, debit card, or gift card.

*Note: If your integration settings are not configured for cash and gift card manual entry, the terminal will skip this screen.*

10. Pass the terminal to the guest, as prompted on screen.

*Note: This prompt appears only if configured to do.* 

11. Go to [Customer enters tip and card](#page-19-0) on pag[e 19.](#page-19-0)

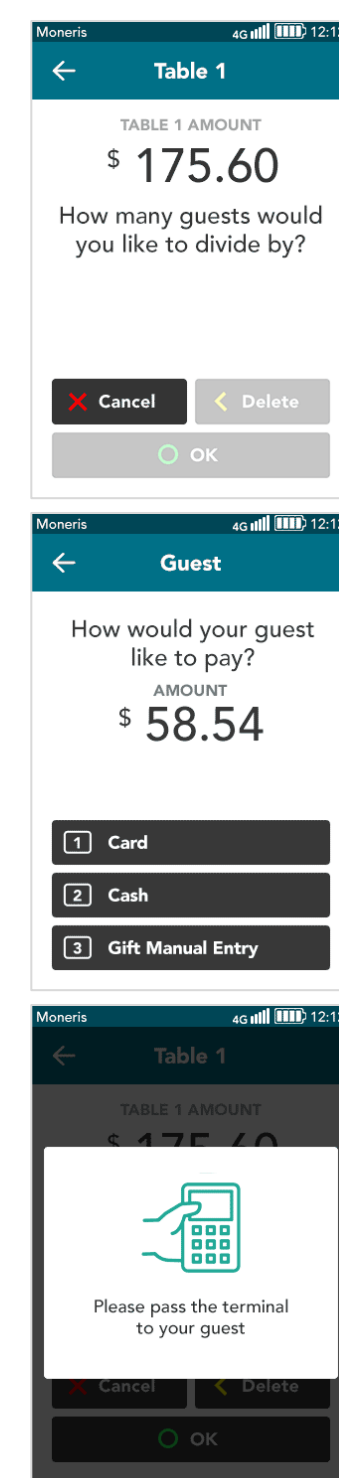

- Moneris Core® Restaurant: Setting up Your Integration 19
- 
- **Ioneris**  $Moneris$ Would you like to leave a tip? TOTAL  $$10.00$ 10% 15% \$1.00 \$1.50  $\boxed{\mathbf{1}}$  $\boxed{2}$  $\boxed{3}$  $%$ Moneris 2. The terminal displays the final purchase amount and prompts the customer to  $Moneris$ **tap, insert, or swipe** their card. PURCHASE TOTAL  $$5.00$ **If there are more guests for the selected table, continue to process** If this is the last guest for the selected table, go t[o All checks](#page-20-0) closed on Ready to pay? Tap, insert or swipe
- <span id="page-19-0"></span>Customer enters tip and card

3. Do one of the following:

payments.

page [20.](#page-20-0)

The terminal displays the tip entry screen (if tipping is enabled).

1. The customer enters a tip amount or chooses no tip.

12. After the first customer pays, the terminal prompts you to process payment for the next customer. Continue until all customers have paid their bill.

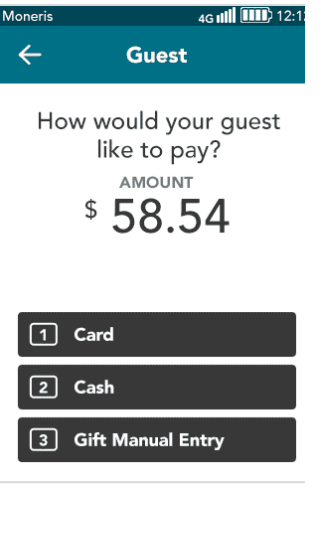

 $12.7$ 

20%

\$2.00

No Tip

We accept these

DISCOVER  $\begin{bmatrix} 0 \\ \text{Diam Clo} \end{bmatrix}$   $\begin{bmatrix} 1 \\ 2 \end{bmatrix}$   $\bullet$  Pay

 $u_{\text{max}}$ 

**Nerac** VISA

## <span id="page-20-0"></span>All checks closed

This is the final step when all seats/checks have been closed for the selected table, regardless of how the bill was split among the seats/checks.

1. When the terminal displays "The table has been closed," tap **OK**.

The terminal returns to the Server ID screen.

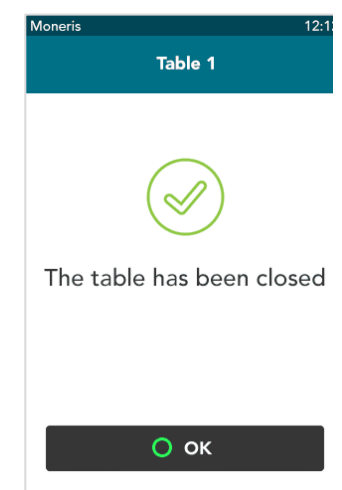

# <span id="page-21-0"></span>**Troubleshooting restaurant POS integration**

Your Moneris terminal obtains table information by sending request messages to your restaurant POS. For example, the terminal sends the "getTables" request to obtain table information for an individual employee or server. If you experience problems related to table information, review the request and response messages in the table below and contact the appropriate team.

## <span id="page-21-1"></span>Request and response messages

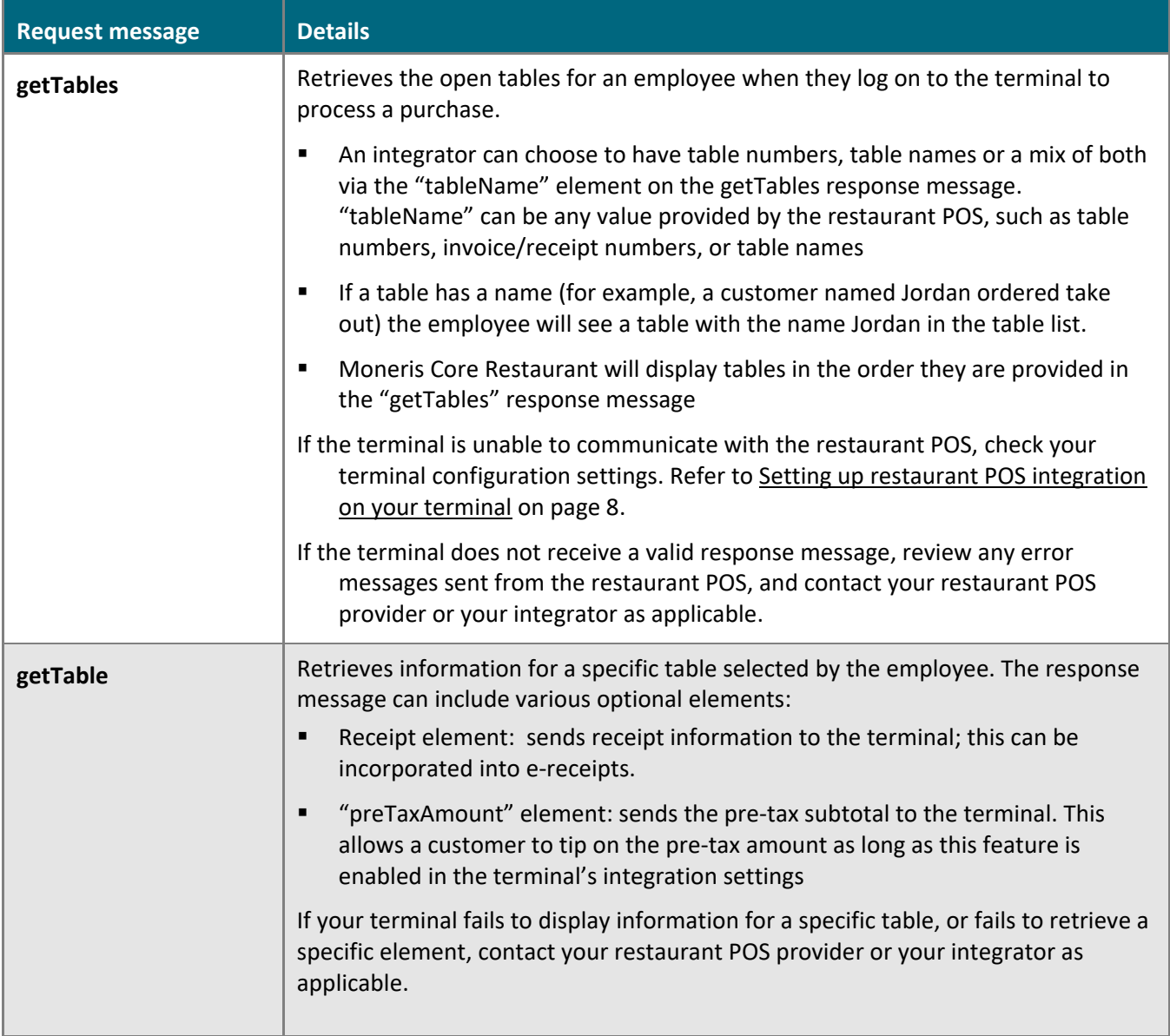

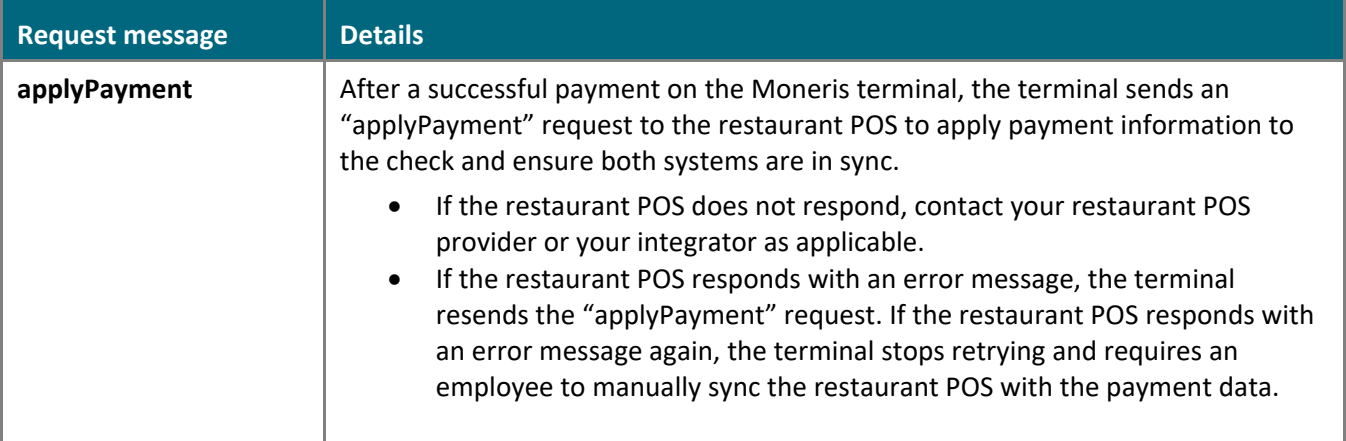

## <span id="page-22-0"></span>Other issues

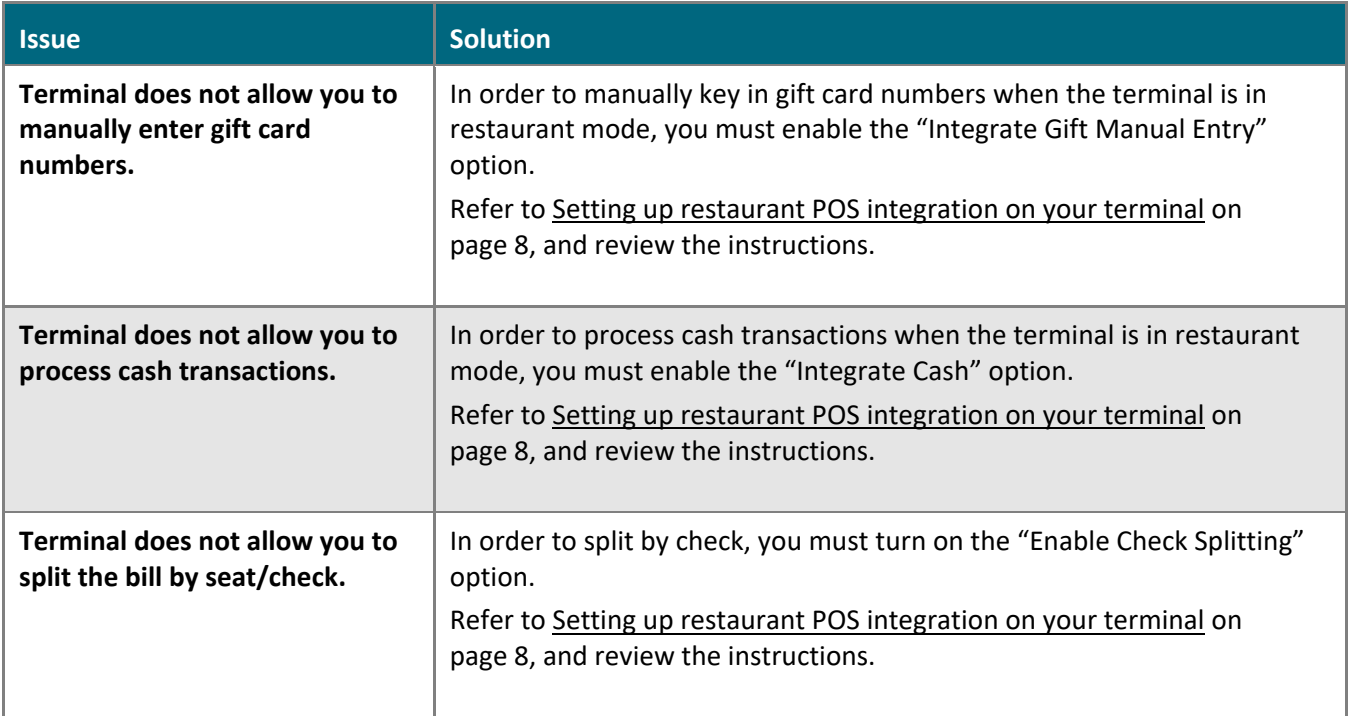

# <span id="page-23-0"></span>**Moneris Merchant support**

## Restaurant POS integration

For help with integration issues, contact your restaurant POS provider.

## Financial and operational support

Call Moneris Customer Care (available 24/7) toll-free at **1-866-319-7450**. We'll be happy to help. You can also send us a secure message 24/7 by logging in to Merchant Direct® at **[moneris.com/mymerchantdirect](http://moneris.com/mymerchantdirect)**.

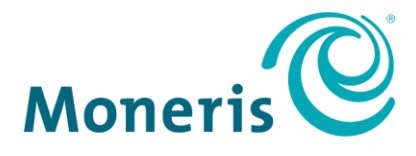

MONERIS, MONERIS BE PAYMENT READY & Design and MERCHANT DIRECT are registered trade-marks of Moneris Solutions Corporation. Mastercard is a registered trademark, and the circles design is a trademark of Mastercard International Incorporated. INTERAC is a registered trade-mark of Interac Inc. AMERICAN EXPRESS is a registered trade-mark of American Express Company. VISA is a trademark owned by Visa International Service Association and used under license. All other marks or registered trade-marks are the property of their respective owners.

© 2021 Moneris Solutions Corporation, 3300 Bloor Street West, Toronto, Ontario, M8X 2X2. All Rights Reserved. This document shall not wholly or in part, in any form or by any means, electronic, mechanical, including photocopying, be reproduced or transmitted without the authorized consent of Moneris Solutions Corporation. This document is for informational purposes only. Neither Moneris Solutions Corporation nor any of its affiliates shall be liable for any direct, indirect, incidental, consequential or punitive damages arising out of use of any of the information contained in this document. Neither Moneris Solutions Corporation or any of its affiliates nor any of our or their respective licensors, licensees, service providers or suppliers warrant or make any representation regarding the use or the results of the use of the information, content and materials contained in this document in terms of their correctness, accuracy, reliability or otherwise.

Your gift card processing is governed by your agreement for gift card services with Moneris Solutions Corporation. Your loyalty card processing is governed by your agreement for loyalty card services with Moneris Solutions Corporation. Your DCC processing is governed by your agreement for Dynamic Currency Conversion services with Moneris Solutions Corporation. Your credit and/or debit card processing is governed by the terms and conditions of your agreement(s) for merchant credit/debit card processing services with Moneris Solutions Corporation. It is your responsibility to ensure that proper card processing procedures are followed at all times. Please refer to the *Moneris Merchant Operating Manual* (available at: **[moneris.com/support](http://www.moneris.com/support)**) and the terms and conditions of your applicable agreement(s) for credit/debit processing or other services with Moneris Solutions Corporation for details.

Moneris Core Restaurant – Setting up your integration EN (June 2021)